# KD-IP1080Tx

AV over IP with POE (Tx) Transmitter with Redundant Power Connection, supports HDMI Pass-through

# KD-IP1080Rx

AV over IP with POE (Rx) Receiver with Redundant Power Connection

# Operating Instructions

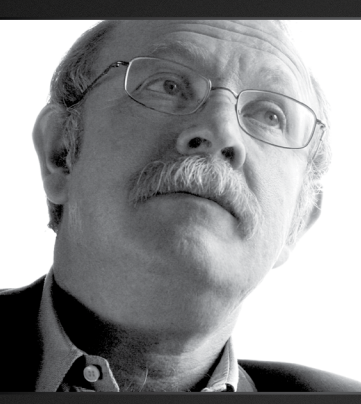

Key Digital®, led by digital video pioneer Mike Tsinberg, develops and manufactures high quality, cutting-edge technology solutions for virtually all applications where high-end video and control are important. Key Digital® is at the forefront of the video industry for Home Theater Retailers, Custom Installers, System Integrators, Broadcasters, Manufacturers, and Consumers.

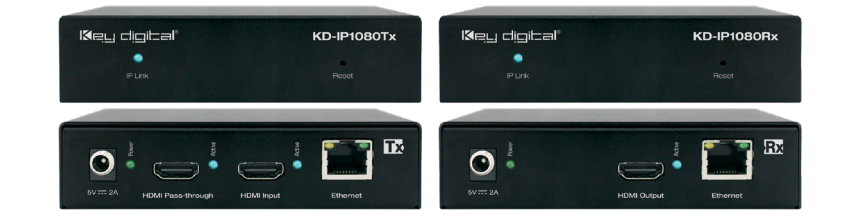

Key Digital® Systems :: 521 East 3rd Street :: Mount Vernon, NY 10553 Phone : 914.667.9700 Fax : 914.668.8666 Web : www.keydigital.com

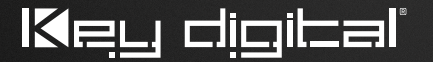

The Experts in Digital Video Technology and Solutions™

### Table of Contents

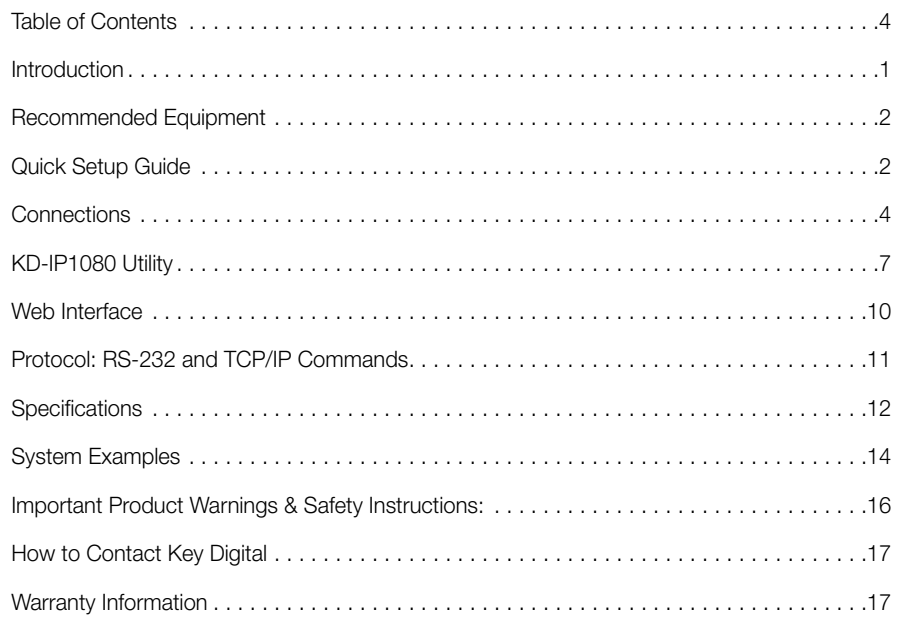

Always follow the instructions provided in this Operating Manual. Please check the Key Digital Website for the most up-to-date Manual.

### Introduction

Key Digital's 1080p AV over IP Solution, KD-IP1080Tx & KD-IP1080Rx, is an infinitely expandable HDMI over IP system where video inputs and video outputs may be scaled to fit any installation.

### **Key Features**

- **> Custom System:** Add Tx and Rx extenders to an existing system to expand it up to 1024 Tx units and unlimited amount of Rx units
- › Signal Extension: Up to 400 ft. @ 1080p@60 (2.25Gbps) using any generic CAT6A cable
- **> POE:** Carry power to Tx and Rx units with a Power Over Ethernet enabled Smart Managed Switch
- › Web Control Interface: Reduces installation time and provides basic video setup
- › Full Buffer System™: Manages TMDS re-clocking / signal re-generation, HDCP authentication to source & display, and EDID Control handshake
- › Resolution Support: Supports up to 1080p@60 (2.25Gbps) and compatible with DVI1.0/HDMI/HDCP1.x
- > HDMI Pass-through: Tx unit support HDMI Pass-through to receive video or extract audio on the transmit side
- › Audio Format: Supports 2ch PCM at 44.1/48kHz
- > A/V Bitrate: Supports Stream Bitrate up to 15Mbps.
- › TMDS re-clocking: Support for long HDMI connectivity using Key Digital® HDMI cables
- > Deep Color Support: Up to 12 bits/color
- › Licensing: Fully licensed and compatible with all HDMI and HDCP technologies
- › Control: UDP and Web Browser Control through PC; Control System via Compass Control MC gateway; Key Digital® App Ready.
- > Major Control System Support: Compass Control®, AMX®, Control4®, Crestron®, Extron, Leviton®, RTI®, Savant, URC®, etc.

#### Accessories

- › Power Supply: KD-PS5V2ASC, 5V/2A, Screw-in type
- › Shelf-mount L brackets
- > Operating Instructions
- > Warranty Card

#### <span id="page-2-0"></span>Rack Mounting

- > Use KD-SMS16 (sold separately) to rack-mount up to 12 KD-IP1080 units.
- > Units can be secured with the connections facing outward or inward.

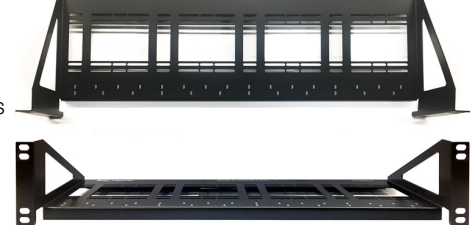

### Recommended Equipment

An Ethernet switch with Internet Group Management Protocol (IGMP) is recommended to maximize the performance of the system. Please check the Key Digital Website for an updated list of supported IGMP Ethernet Switches.

### Quick Setup Guide

One unit at a time, follow the below steps for initial configuration of your Tx and Rx units.

- 1. Begin with the KD-IP1080 Tx/RX units, all input/output devices, and Smart Managed Switch powered off and power cables removed.
- 2. Connect power to the Smart Managed Switch. Do not power on Tx/Rx units at once prior to setup.
- 3. Connect an Ethernet cable from the PC to the Smart Managed Switch.
- 4. Ensure proper setup of network router: Using the PC, open the Smart Managed Switch web portal control and configure the switch by enabling IGMP. Using the PC, open the Smart Managed Switch web portal control and configure the switch by enabling IGMP properly.
- 5. Download the KD-IP1080 Utility software from the Key Digital website under KD-IP1080 product page.

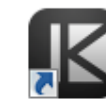

- 6. Using the PC, run the KD-IP1080 Utility application.
- 7. Connect only one KD-IP1080 unit to the Smart Managed Switch and connect it to power, then click **Network Scan (Indicator A)**. Please wait until the green loading bar is complete before proceeding (Indicator I). This process will make it easy to keep track of Rx and Tx locations.
- 8. Double click on the device, Tx or Rx, and the properties should appear (Indicator G)
	- » a. Set the KD-IP1080 unit to a specific IP Address.

\*\*Please be aware that IP Addresses cannot clash for all KD-IP1080 Units. Please keep track of IP Address for setup\*\*

- » b. Assign a Group ID for every Tx unit and number it as source input number \*\*Please be aware that Group ID's cannot clash for Tx Units. Each Tx Unit must have a unique Group ID. Treat Group ID as Source Input Number. Rx Unit Group ID's are not relevant to setup\*\*
- » c. The Device Name may be changed to a friendly readable name. Example, "Rx\_Display1" or "Tx\_AppleTV". Don't forget to label the physical unit to keep track of it with the copy of the Group ID for Tx Units.
- » d. Click Update and the KD-IP1080 unit will receive new settings and reboot (Indicator H)
- 9. After it resets, disconnect the KD-IP1080 unit and repeat Step #7, Step #8, and Step #9 for the remainder units that are not configured yet.
- 10. Refer to the KD-IP1080 Utility section for more information on the below. After all units are configured, all KD-IP1080 units may be assigned to specific zones and sources in the system while in the Switching tab. Connect HDMI sources to the desired KD-IP1080 Tx units and the HDMI displays to the desired KD-IP1080 Rx units. Power may also be applied.
- 11. Using the KD-IP1080 Utility software, click Network Scan (Indicator A) and all inputs/ outputs will be visible.
- 12. Set up is complete and switching controls may be done by selecting an output number and then an input number.

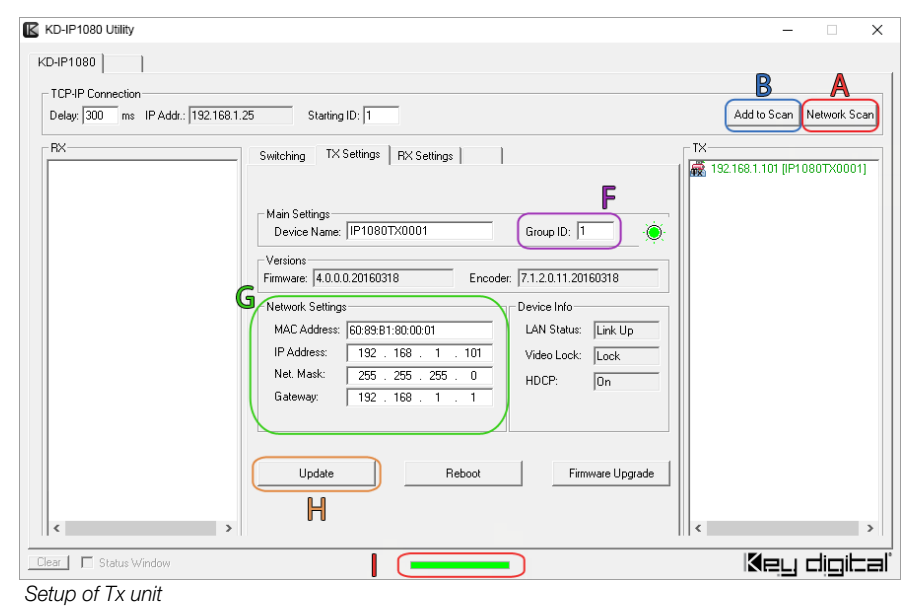

<span id="page-3-0"></span>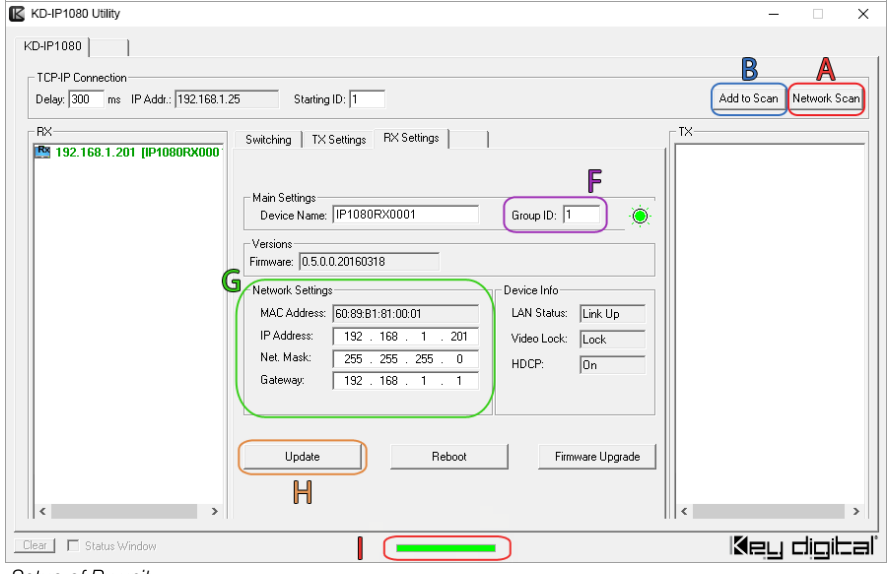

### *Setup of Rx unit*

### **Connections**

All connections to the KD-IP1080 are found on the rear panel of the unit. Refer to the illustrations below for port assignments while making connections.

### KD-IP1080 Tx Unit - Back Panel Operation

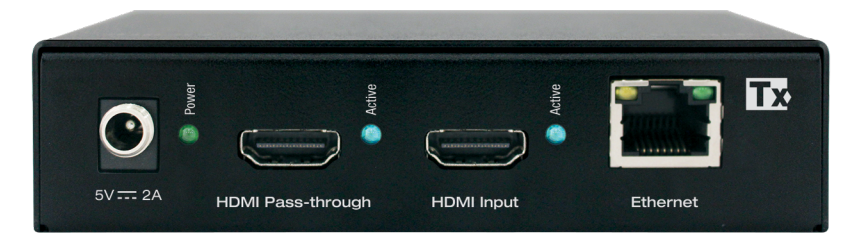

#### A. Input Connections

- > HDMI Input
	- » Compatible with DVI1.0/HDMI1.3b/HDCP1.x
	- » Video Resolution supports up to 1080p@60 (2.25Gbps)
	- » Audio format support up to 2ch PCM at 44.1/48kHz
- » Active link (Blue LED) illuminated when active HDMI/DVI Signal is present
- » Does not support CEC

### B. Output Connections

- > HDMI Pass-through
	- » Compatible with DVI1.0/HDMI1.3b/HDCP1.x
	- » Video Resolution supports up to 1080p@60 (2.25Gbps)
	- » Audio format support up to 2ch PCM at 44.1/48kHz
	- » Active link (Blue LED) illuminated when HPD signal is present from display
	- » Does not support CEC
- › Ethernet
	- » Compatible with CAT5e/6 UTP/STP cable
	- » Supports up to 400ft extension over CAT5e/6 UTP/STP cable
	- » Video Resolution supports up to 1080p@60 (2.25Gbps)
	- » Audio format support up to 2ch PCM at 44.1/48kHz
	- » A/V Stream Bitrate is up to 15Mbps

### C. Power Port

- » KD-PS5V2ASC 5V/2A Power Supply with Screw Plug
	- » Acts as backup power connection for POE model

### KD-IP1080 Tx Unit - Front Panel Operation

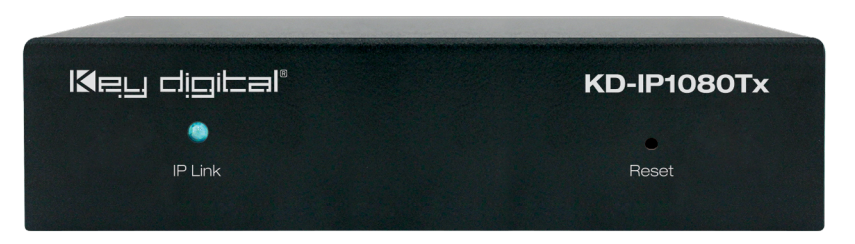

### A. LED Light

- › IP Link
	- » Active link (Blue LED) illuminated when Tx Unit is connected to Smart Managed Switch and A/V stream data is transmitting

### B. Factory reset

- › Reset
	- » Push Button. When pressed and held for 3 seconds, unit will factory reset with IP address at 192.168.1.101

### <span id="page-4-0"></span>KD-IP1080 Rx Unit - Back Panel Operation

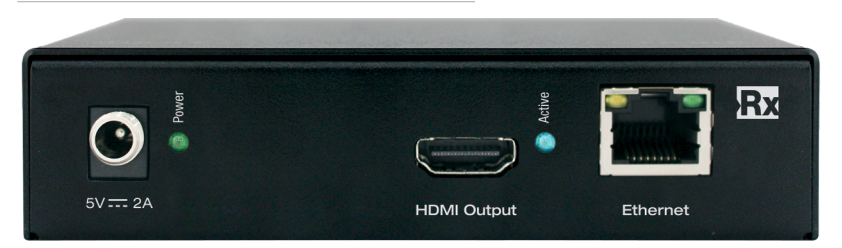

### A. Input Connections

- > Ethernet
	- » Compatible with CAT5e/6 UTP/STP cable
	- » Supports up to 400ft extension over CAT5e/6 UTP/STP cable
	- » Video Resolution supports up to 1080p@60 (2.25Gbps)
	- » Audio format support up to 2ch PCM at 44.1/48kHz
	- » A/V Stream Bitrate is up to 15Mbps

### B. Output Connections

- > HDMI Output
	- » Compatible with DVI1.0/HDMI1.3b/HDCP1.x
	- » Video Resolution supports up to 1080p@60 (2.25Gbps)
	- » Audio format support up to 2ch PCM at 44.1/48kHz
	- » Active link (Blue LED) illuminated when HPD signal is present from display
	- » Does not support CEC

#### C. Power Port

- » KD-PS5V2ASC 5V/2A Power Supply with Screw Plug
	- » Acts as backup power connection for POE model

### KD-IP1080 Rx Unit - Front Panel Operation

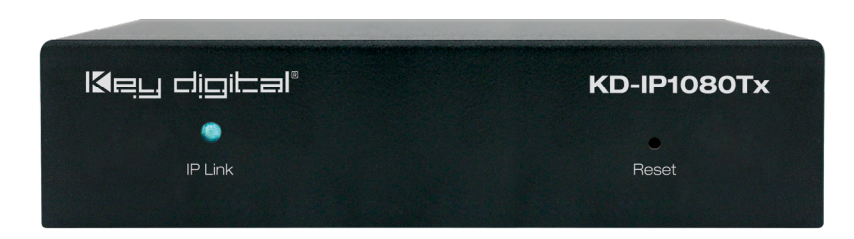

### A. LED Light

- › IP Link
	- » Active link (Blue LED) illuminated when Tx Unit is connected to the Rx Unit via IP

#### B. Factory reset

- › Reset
	- » Push Button. When pressed and held for 3 seconds, unit will factory reset with IP address at 192.168.1.201

### KD-IP1080 Utility

The Key Digital KD-IP1080 Utility software is required for setting up the KD-IP1080. For unit setup instructions, please refer to the "Quick Setup Guide" section.

Creating and saving a new system file:

To create a new system file after configuring all Tx and Rx units, first, click "Network Scan" while connected to the IP Video network (Indicator A). Use "Add to Scan" to add any additional units after doing an original scan (Indicator B).

Make sure to click "Detailed" on to view information for KD-IP1080 units (Indicator E).

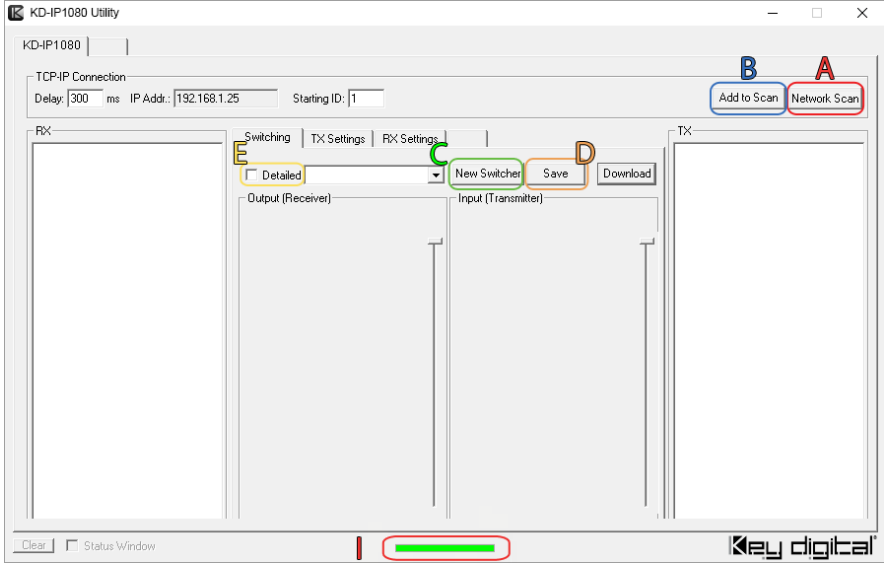

After scanning is complete (the status bar must be green, Indicator I), select "New" (Indicator C) and a pop-up window will appear. Insert a name for the system (Indicator F), example: switcher\_8x24, and insert the number of inputs/outputs in its respective text field then click "OK".

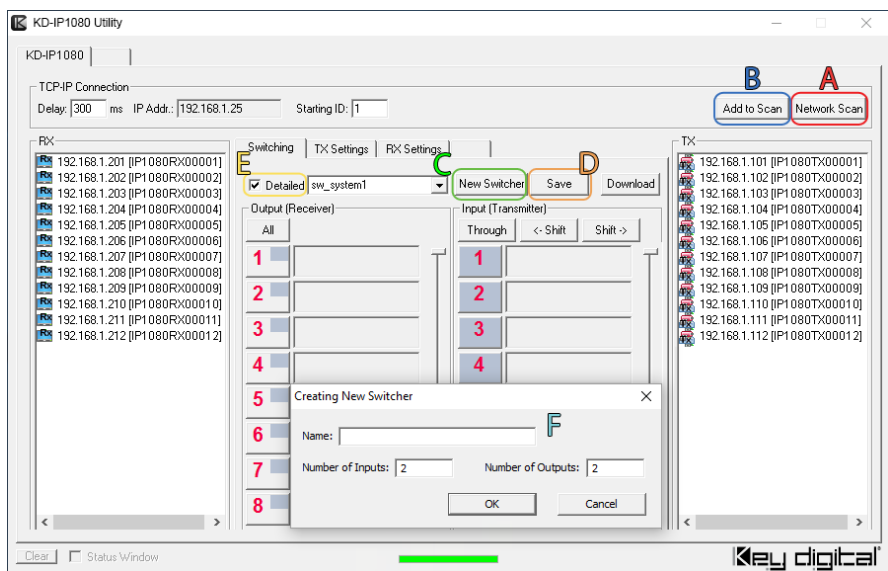

Once the file is created, all inputs/outputs will auto populate. Drag and drop Rx units into an Output Number and Tx units into an Input Number.

- » Green text for Output and Input means that the unit has been successfully added. The Output/Input Number will show black text for Name of unit and MAC Address when successfully added.
- » A red Output/Input Number with no unit name and a red MAC Address means that the unit was added to the file but cannot be found in the system.
- » A red Output/Input Number with no unit name and no MAC Address means that the position is open and a Tx/Rx unit may be added to it.

To save all changes, click Save.

<span id="page-6-0"></span>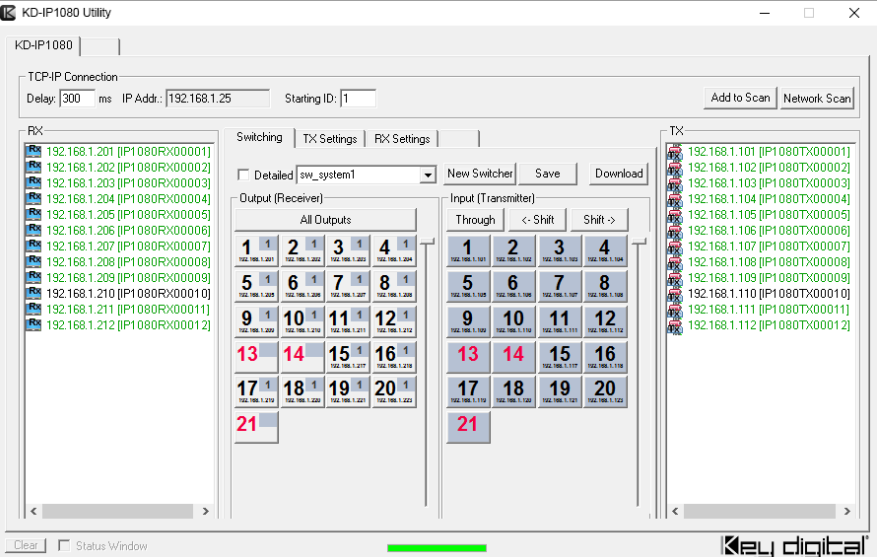

Once all units are discovered and configured, click "Detailed" to be checked off to have basic control of the matrix system (Indicator E). To switch sources, select a Output first then select an Input.

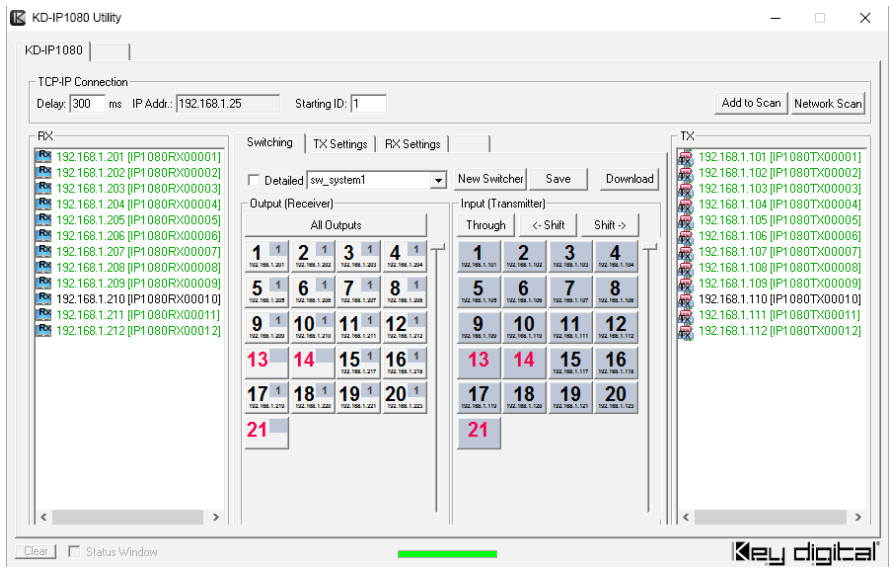

### Web Interface

 $\leftarrow$   $\rightarrow$ 

Host

Addr

Upg

The KD-IP1080 Web Interface provides basic configuration settings for operation.

To use the Web Interface, connect a PC to the Smart Managed Switch and ensure that the IP address is on the same subnet as the KD-IP1080 unit.

First method of connection to a KD-IP1080 unit may be done by using a crossover network cable directly from your computer. Second method is using a straight cable from KD-IP1080 to the Smart Managed Switch to the computer. The default TCP-IP address of a KD-IP1080 Tx unit is 192.168.1.101 and KD-IP1080 Rx is 192.168.1.201.

To enter the Web Interface, ensure that your computer is on the same network as the KD-IP1080. Connection may also be made directly to the unit with a cross-over cable for Tx units, or a straight cable for Rx units. Open your web browser and enter the IP address of the KD-IP1080 into the web cell.

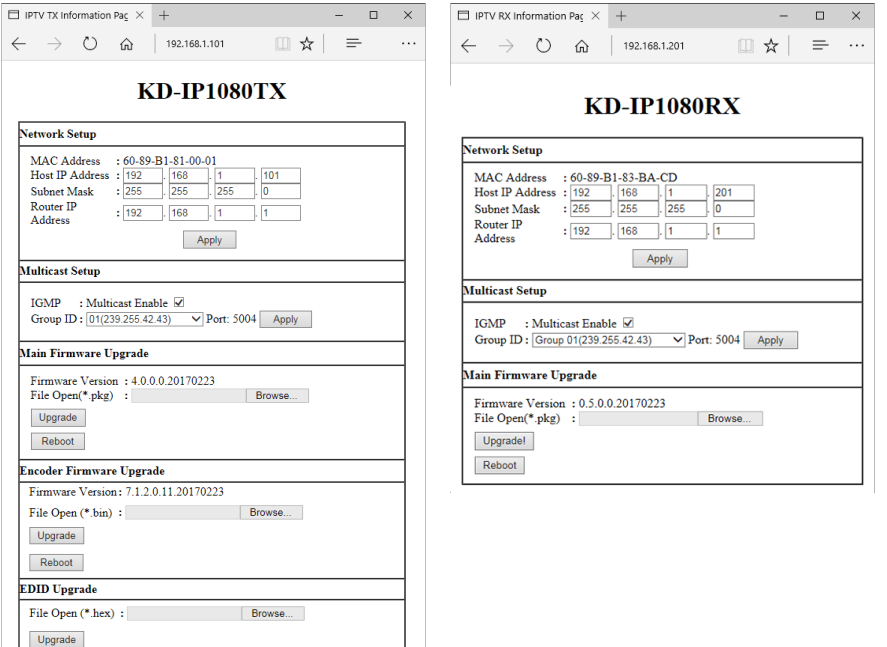

Once connected, the KD-IP1080 web interface would look like this (Tx on left, Rx on Right). Network Setup, Multicast Setup, and Main Firmware Upgrade are the same for both Tx and Rx units.

### <span id="page-7-0"></span>For KD-IP1080 Tx and Rx

- › Network Setup is where the IP Addresss, Subnet Mask, and Router IP Address may be changed when. Click Apply to save changes
- › Multicast Setup is where the Group ID may be changed and IGMP may be enabled or disabled. \*\*Please be aware that Group ID's cannot clash for Tx Units. Each Tx Unit must have a unique Group ID. Treat Group ID as Source Input Number. Rx Unit Group ID's are to connect to a Tx to view video from that source\*\*
- › Main Firmware Upgrade is where the firmware of the unit may be upgraded by file. Reboot may also be accessed from here.

### For KD-IP1080 Tx Only

- > Encoder Firmware Upgrade is where the encoder may be upgraded by file. Encoder feature may be rebooted from here.
- › Default EDID file of KD-IP1080 units is 1080p with 2ch audio.

### Protocol: RS-232 and TCP/IP Commands

With the companion of a KD-MC1000 or other Compass Control MC gateways, 3rd party integrators may control the switching capabilities of the KD-IP1080 system with a few simple commands.

Connection to the KD-IP1080 via KD-MC1000 plugged into the same network may be done through RS-232 or TCP/IP.

For RS-232 control, the only Multi-Function I/O port that supports a RS-232 connection for KD-IP1080 control is the Zigbee RS-232 I/O port on the rear of the KD-MC1000, model KD-3.5MDB964C.The KD-MC1000 comes with a special 3.5 to RS-232 cable that has 3 rings, 4 conductors. This is the only cable that may be used in the Zigbee RS-232 I/O port.

#### > RS-232 Protocol:

- » Baud Rate = 57600 bits per second
- » Data Bits = 8
- $\sqrt{ }$  Stop Bits = 1
- » Parity = None
- $\rightarrow$  Flow Control = None
- » Carriage Return: Required
- » Line Feed: Required

› Commands are not case-sensitive. Spaces shown below may be excluded.

> Carriage return and line feed is required at the end of each string.

### For TCP/IP control, make sure the TCP/IP client is on the same network as the KD-MC1000 and the KD-IP1080. The port for control is telnet (23).

### Commands:

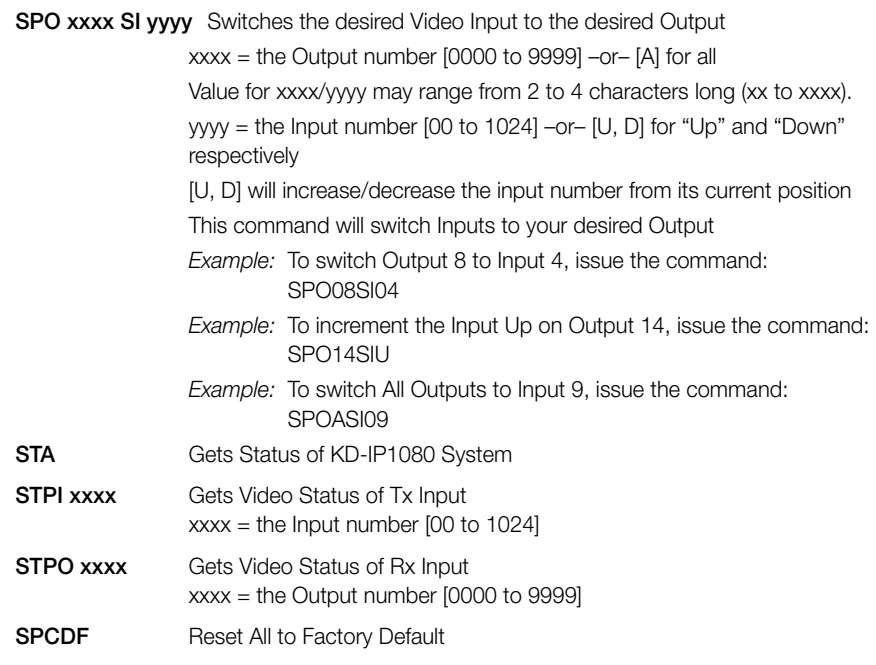

### **Specifications**

#### Technical:

- » Tx Input: 1 HDMI Connector, Type A, 19 Pin Female
- » Tx Output: 1 HDMI Connector, Type A, 19 Pin Female; 1 CAT5e/6 on RJ45
- » Rx Input: 1 CAT5e/6 on RJ45
- » Tx Output: 1 HDMI Connector, Type A, 19 Pin Female
- » TMDS Bandwidth: 2.25 Gb/s per Channel
- » Deep Color Support: Supports digital video formats in Deep Color Mode up to 12 bits/color
- » Link: Single Link
- » DDC Signal (Data): Input DDC signal 5 Volts p-p (TTL)
- » HDMI Video/Audio Signal: 1.2 Volts p-p
- » DDC Communication: EDID and HDCP buffering between source and display

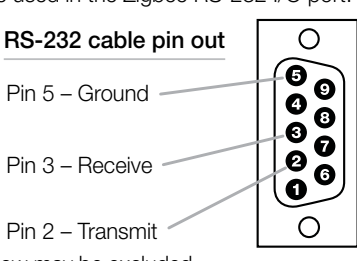

<span id="page-8-0"></span>» Power: KD-PS5V2ASC, 5V/2A, 100-240VAC, 50-60Hz, Interchangeable head, screw-in connector. KD-IP1080POE POE power consumption ≤ 6 watts per unit.

#### General:

- » Regulation: CE, RoHS, WEEE
- » Enclosure: Black Metal
- » Rack Mount: 3U with KD-RK120PLT bracket (sold separately)
- » Product (Each): 4.74" x 3.11" x 1.16", Weight: 0.6 lbs
- » Packaging: 6.2" x 4.2" x 3.7"; Weight 2 lbs

### System Examples

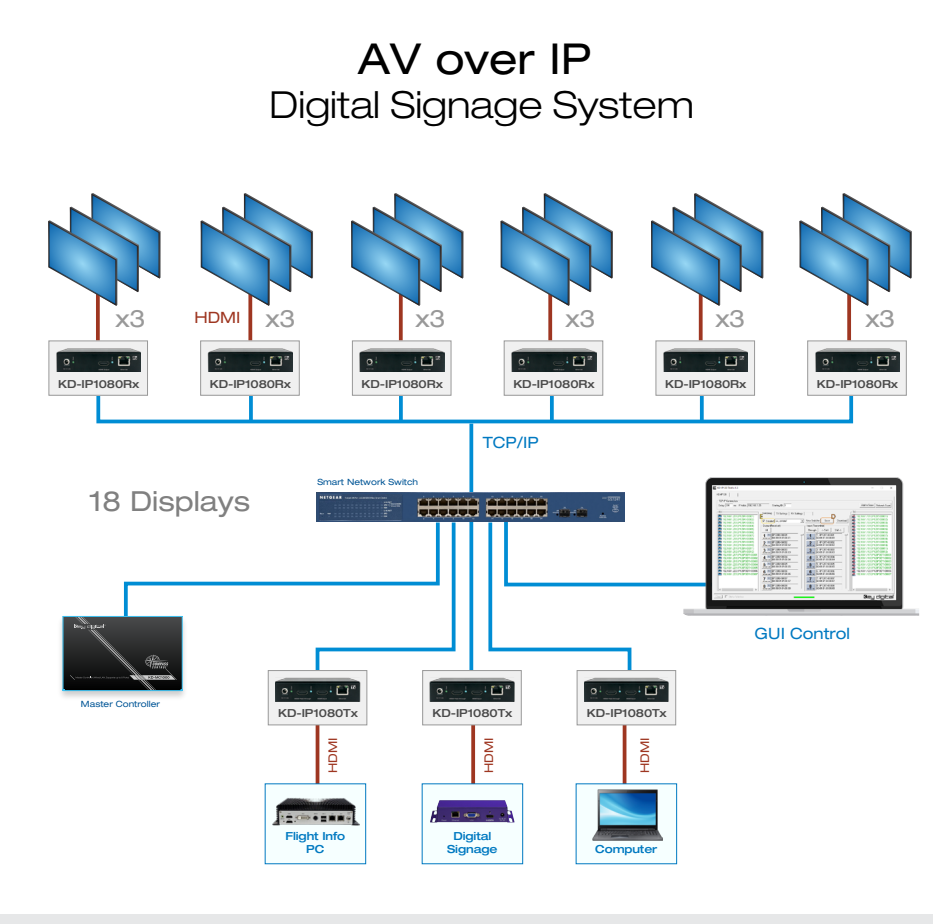

### $C<sub>1</sub>$  $A<sub>2</sub>$ Large Distributed Video System AV over IP

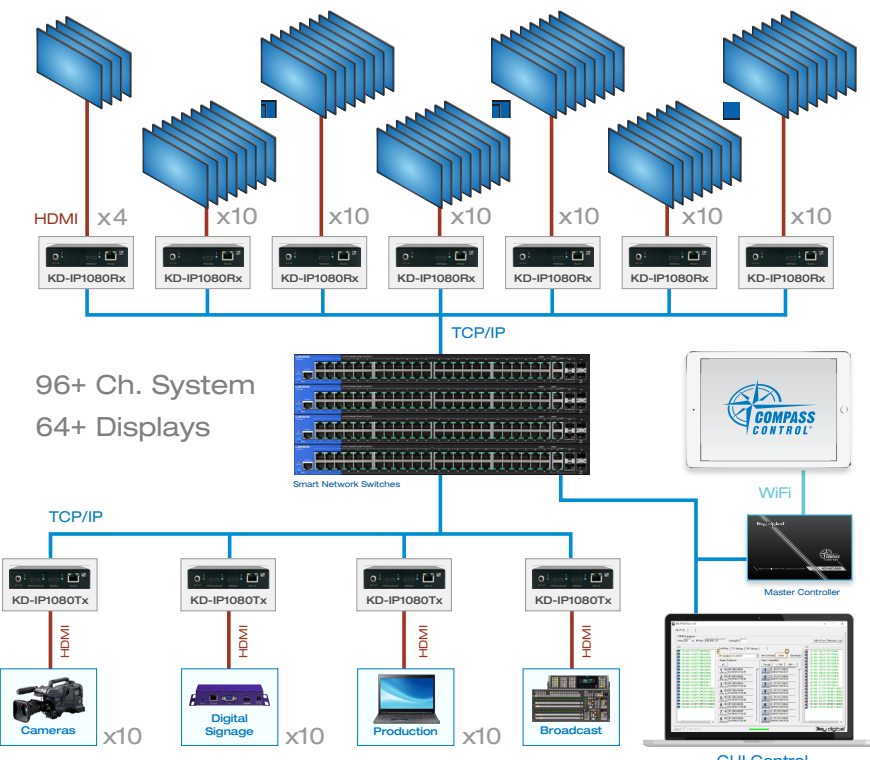

GUI Control

## <span id="page-9-0"></span>Important Product Warnings:

- 1. Connect all cables before providing power to the unit.
- 2. Test for proper operation before securing unit behind walls or in hard to access spaces.
- 3. If installing the unit into wall or mounting bracket into sheet-rock, provide proper screw support with bolts or sheet-rock anchors.

## Safety Instructions:

#### Please be sure to follow these instructions for safe operation of your unit.

- 1. Read and follow all instructions.
- 2. Heed all warnings.
- 3. Do not use this device near water.
- 4. Clean only with dry cloth.
- 5. Install in accordance with the manufacturer's instructions.
- 6. Do not install near any heat sources such as radiators, heat registers, stoves, or other apparatus (including amplifiers) that produce heat.
- 7. Only use attachments/accessories specified by the manufacturer.
- 8. Refer all servicing to qualified service personnel. Servicing is required when the device has been damaged in any way including:
	- » Damage to the power supply or power plug
	- » Exposure to rain or moisture

# Power Supply Use:

You MUST use the Power Supply provided with your unit or you VOID the Key Digital® Warranty and risk damage to your unit and associated equipment.

### How to Contact Key Digital®

#### System Design Group (SDG)

For system design questions please contact us at:

- › Phone: 914-667-9700
- › E-mail: sdg@keydigital.com

#### Customer Support

For customer support questions please contact us at:

- › Phone: 914-667-9700
- › E-mail: customersupport@keydigital.com

#### Technical Support

For technical questions about using Key Digital® products, please contact us at:

- › Phone: 914-667-9700
- › E-mail: tech@keydigital.com

#### Repairs and Warranty Service

Should your product require warranty service or repair, please obtain a Key Digital® Return Material Authorization (RMA) number by contacting us at:

- › Phone: 914-667-9700
- › E-mail: rma@keydigital.com

#### Feedback

Please email any comments/questions about the manual to:

› E-mail: customersupport@keydigital.com

### Warranty Information

All Key Digital® products are built to high manufacturing standards and should provide years of trouble-free operation. They are backed by a Key Digital Limited 3 Year Product Warranty Policy. https://keydigital.org/warranty